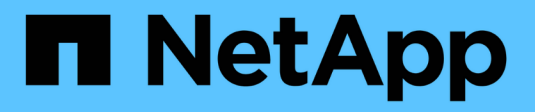

# **Configurez les outils ONTAP**

ONTAP tools for VMware vSphere 10.1

NetApp June 21, 2024

This PDF was generated from https://docs.netapp.com/fr-fr/ontap-tools-vmware-vsphere-10/configure/manager-user-interface.html on June 21, 2024. Always check docs.netapp.com for the latest.

# **Sommaire**

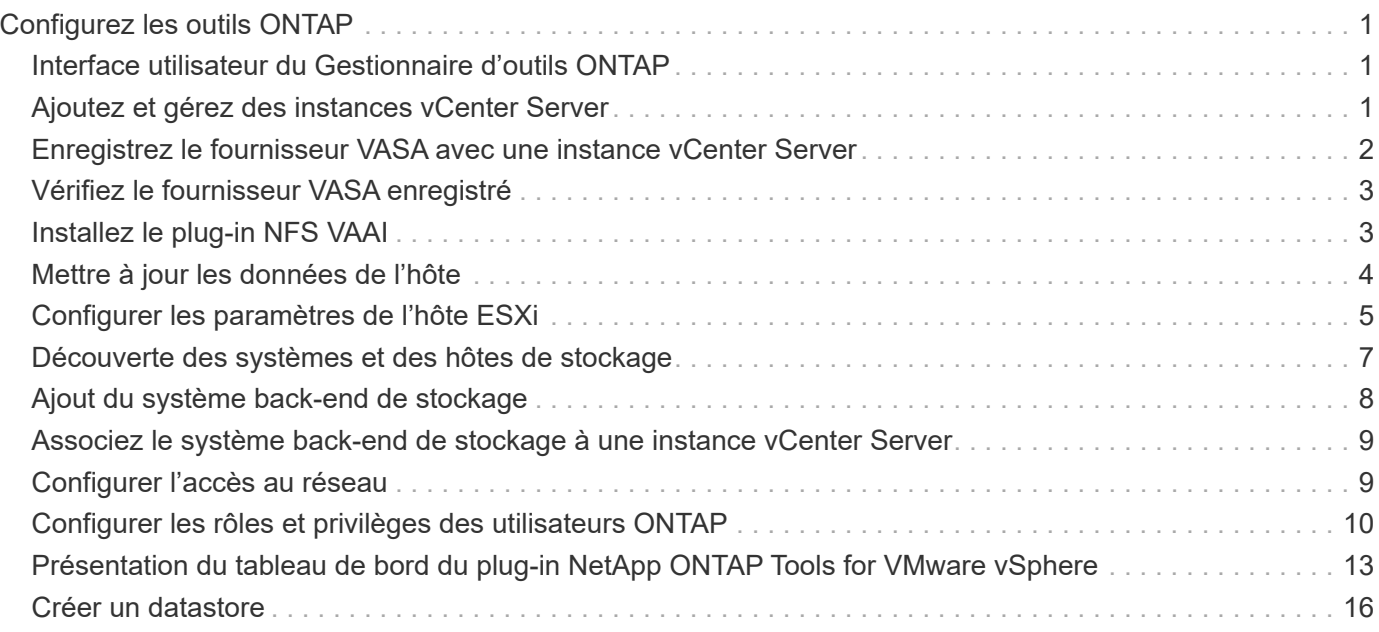

# <span id="page-2-0"></span>**Configurez les outils ONTAP**

# <span id="page-2-1"></span>**Interface utilisateur du Gestionnaire d'outils ONTAP**

Les outils ONTAP pour VMware vSphere sont un système mutualisé qui gère plusieurs instances de vCenter Server. ONTAP Tools Manager offre davantage de contrôle aux outils ONTAP pour l'administrateur VMware vSphere sur les instances vCenter Server gérées et les systèmes back-end de stockage intégrés.

ONTAP Tools Manager vous aide à :

- Gestion des instances vCenter Server : permet d'ajouter et de gérer des instances vCenter Server aux outils ONTAP.
- Gestion du stockage back-end : ajoutez et gérez des clusters de stockage ONTAP aux outils ONTAP pour VMware vSphere et mappez-les vers des instances vCenter Server intégrées à l'échelle mondiale.
- Téléchargements de bundles de journaux : permet de collecter des fichiers journaux pour les outils ONTAP pour VMware vSphere.
- Gestion des certificats : remplacez le certificat auto-signé par un certificat AC personnalisé et renouvelez ou actualiser tous les certificats.
- Gestion des mots de passe : permet de réinitialiser le mot de passe de l'application OVA pour l'utilisateur.

Pour accéder au Gestionnaire d'outils ONTAP, lancez

https://loadBalanceIP:8443/virtualization/ui/ Depuis le navigateur et connectez-vous à l'aide des informations d'identification d'administrateur ONTAP Tools for VMware vSphere que vous avez fournies lors du déploiement.

# <span id="page-2-2"></span>**Ajoutez et gérez des instances vCenter Server**

VCenter Server fournit la plateforme de gestion centralisée qui vous permet de contrôler les hôtes, les machines virtuelles (VM) et les systèmes back-end de stockage.

### **Ajoutez une instance de vCenter Server**

#### **À propos de cette tâche**

Vous pouvez ajouter et gérer plusieurs instances de serveur vCenter à l'aide d'une seule instance des outils ONTAP pour VMware vSphere.

#### **Étapes**

- 1. Lancez le Gestionnaire d'outils ONTAP à partir d'un navigateur Web : https://loadBalanceIP:8443/virtualization/ui/
- 2. Connectez-vous à l'aide des outils ONTAP pour les informations d'identification d'administrateur VMware vSphere que vous avez fournies lors du déploiement.
- 3. Sélectionnez **vCenters** dans la barre latérale.
- 4. Sélectionnez **Ajouter** pour intégrer les instances de vCenter Server et fournissez votre adresse IP/nom d'hôte vCenter, votre nom d'utilisateur, votre mot de passe et vos détails de port.

Lorsque vous ajoutez une instance de serveur vCenter aux outils ONTAP, les actions suivantes sont automatiquement exécutées :

- Le plug-in client vCenter est enregistré
- Les privilèges personnalisés des plug-ins et API sont transmis à l'instance vCenter Server
- Des rôles personnalisés sont créés pour gérer les utilisateurs.

### **Enregistrez les outils ONTAP pour le plug-in VMware vSphere avec l'instance vCenter Server**

Lorsque vous ajoutez une instance vCenter Server, les outils ONTAP pour le plug-in VMware vSphere sont automatiquement enregistrés sur vCenter Server en tant que plug-in distant. Le plug-in est visible dans les raccourcis de l'interface utilisateur vSphere.

Le plug-in est enregistré avec une clé *com.netapp.otv* pour l'instance de vCenter Server et peut être consulté dans ExtensionManager de l'instance de vCenter Server.

## **Désenregistrez les outils ONTAP pour le plug-in VMware vSphere**

Vous pouvez annuler l'enregistrement des outils ONTAP pour le plug-in VMware vSphere à partir d'une instance de serveur vCenter en procédant comme suit.

#### **Étapes**

- 1. Lancez le Gestionnaire d'outils ONTAP à partir d'un navigateur Web : https://loadBalanceIP:8443/virtualization/ui/
- 2. Connectez-vous à l'aide des outils ONTAP pour les informations d'identification d'administrateur VMware vSphere que vous avez fournies lors du déploiement.
- 3. Sélectionnez vCenters dans la barre latérale.
- 4. Cliquez sur les ellipses verticales contre le vCenter que vous souhaitez supprimer et sélectionnez l'option **Supprimer**.

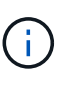

Vous ne pouvez pas supprimer une instance vCenter Server si un mappage de stockage lui est associé. Vous devez supprimer le mappage avant de supprimer l'instance de vCenter Server.

Lorsque vous supprimez des instances de vCenter Server dans les outils ONTAP, les actions suivantes sont effectuées automatiquement :

- Le plug-in n'est pas enregistré.
- Les privilèges de plug-in et les rôles de plug-in sont supprimés.

# <span id="page-3-0"></span>**Enregistrez le fournisseur VASA avec une instance vCenter Server**

Vous pouvez enregistrer et annuler l'enregistrement du fournisseur VASA auprès d'une instance vCenter Server à l'aide des outils ONTAP pour l'interface de plug-in à distance VMware vSphere. La section Vasa Provider Settings affiche l'état d'enregistrement du

VASA Provider pour le serveur vCenter sélectionné.

### **Étapes**

- 1. Connectez-vous au client vSphere à l'aide de https://vcenterip/ui
- 2. Dans la page des raccourcis, cliquez sur **NetApp ONTAP Tools** dans la section des modules externes.
- 3. Sélectionnez **Paramètres** > **VASA Provider settings**. L'état d'enregistrement du fournisseur VASA s'affiche comme non enregistré.
- 4. Cliquez sur le bouton **REGISTER** pour enregistrer le fournisseur VASA.
- 5. Entrez un nom pour le fournisseur VASA et fournissez les informations d'identification de l'utilisateur de l'application ONTAP vSphere, puis cliquez sur **REGISTER**.
- 6. Une fois l'enregistrement et l'actualisation de la page réussis, l'interface utilisateur affiche l'état, le nom et la version du fournisseur VASA enregistré. L'action de désinscription est activée.
- 7. Pour désenregistrer le fournisseur VASA, effectuez les opérations suivantes :
	- a. Pour désenregistrer le fournisseur VASA, sélectionnez l'option **désenregistrer** au bas de l'écran.
	- b. Dans la page **Unregister VASA Provider**, vous pouvez voir le nom du fournisseur VASA. Dans cette page, indiquez les informations d'identification de l'utilisateur de l'application et cliquez sur **désinscrire**.

# <span id="page-4-0"></span>**Vérifiez le fournisseur VASA enregistré**

Vérifiez que le fournisseur VASA intégré est répertorié dans VASA Provider à partir de l'interface client vCenter et de l'interface utilisateur du plug-in distant.

# **Étapes**

- 1. Pour vérifier VASA Provider à partir de l'interface utilisateur du client vCenter, procédez comme suit :
	- a. Accédez à vCenter Server.
	- b. Connectez-vous avec les informations d'identification de l'administrateur.
	- c. Sélectionnez **fournisseurs de stockage**.
	- d. Sélectionnez **configurer**.
	- e. Sous fournisseur de stockage/systèmes back-end, vérifiez que le fournisseur VASA intégré est correctement répertorié.
- 2. Pour vérifier VASA Provider à partir de l'interface utilisateur du plug-in distant, procédez comme suit :
	- a. Connectez-vous au client vSphere à l'aide de https://vcenterip/ui
	- b. Dans la page des raccourcis, cliquez sur **NetApp ONTAP Tools** dans la section des modules externes.
	- c. Vous pouvez voir le fournisseur VASA enregistré sur la page de présentation et sur la page **Paramètres** > **VASA Provider settings**.

# <span id="page-4-1"></span>**Installez le plug-in NFS VAAI**

Vous pouvez installer le plug-in NetApp NFS pour VMware vStorage APIs for Array Integration (VAAI) à l'aide des outils ONTAP pour VMware vSphere.

#### **Ce dont vous aurez besoin**

- Vous devriez avoir téléchargé le pack d'installation du plug-in NFS pour VAAI (. vib) Sur le site de support NetApp. ["Plug-in NetApp NFS pour VMware VAAI"](https://mysupport.netapp.com/site/products/all/details/nfsplugin-vmware-vaai/downloads-tab)
- Vous devez avoir installé le dernier correctif de l'hôte ESXi 7.0U3 en version minimale et ONTAP 9.12.1Px (dernière version P) 9.13.1Px, 9.14.1Px ou ultérieure.
- Vous devez avoir mis sous tension l'hôte ESXi et monté un datastore NFS.
- Vous devez avoir défini les valeurs du DataMover.HardwareAcceleratedMove, DataMover.HardwareAcceleratedInit, et VMFS3.HardwareAcceleratedLocking paramètres de l'hôte sur « 1 ».

Ces valeurs sont définies automatiquement sur l'hôte ESXi lorsque la boîte de dialogue Paramètres recommandés est mise à jour.

- Vous devez avoir activé l'option vstorage sur la machine virtuelle de stockage (SVM) à l'aide de vserver nfs modify -vserver vserver name -vstorage enabled commande.
- Vous devez avoir ESXi 7.0U3 ou une version ultérieure si vous utilisez le plug-in NetApp NFS VAAI 2.0.
- Les dernières versions de correctifs vSphere 7.0U3 doivent être disponibles, étant donné que vSphere 6.5 est obsolète.
- VSphere 8.x est pris en charge par le plug-in NetApp NFS VAAI 2.0.1 (build 16).

#### **Étapes**

- 1. Cliquez sur **Paramètres** sur la page d'accueil des outils ONTAP pour VMware vSphere.
- 2. Cliquez sur l'onglet **NFS VAAI Tools**.
- 3. Lorsque le plug-in VAAI est téléchargé sur vCenter Server, sélectionnez **Modifier** dans la section **version existante**. Si un plug-in VAAI n'est pas téléchargé sur le serveur vCenter, cliquez sur le bouton **Upload**.
- 4. Parcourez et sélectionnez le .vib Puis cliquez sur **Upload** pour télécharger le fichier vers les outils ONTAP.
- 5. Cliquez sur **installer sur l'hôte EXSI**, sélectionnez l'hôte ESXi sur lequel vous souhaitez installer le plug-in NFS VAAI, puis cliquez sur **installer**.

Seuls les hôtes ESXi éligibles à l'installation du plug-in sont affichés. Suivez les instructions à l'écran pour terminer l'installation. Vous pouvez surveiller la progression de l'installation dans la section tâches récentes du client Web vSphere.

6. Vous devez redémarrer manuellement l'hôte ESXi une fois l'installation terminée.

Lorsque l'administrateur VMware redémarre l'hôte ESXi, les outils ONTAP pour VMware vSphere détectent automatiquement le plug-in NFS VAAI. Il n'est pas nécessaire d'effectuer d'autres étapes pour activer le plug-in.

# <span id="page-5-0"></span>**Mettre à jour les données de l'hôte**

Vous pouvez exécuter une détection à la demande sur l'hôte ESXi pour obtenir les dernières mises à jour des données de stockage.

### **Étapes**

- 1. Sur la page d'accueil du client Web VMware vSphere, cliquez sur **hosts and clusters**.
- 2. Cliquez avec le bouton droit de la souris sur un hôte, puis sélectionnez **NetApp ONTAP Tools** > **Update host data**.
- 3. Dans la fenêtre contextuelle **mettre à jour les données de l'hôte**, sélectionnez **Oui** pour redémarrer la détection de tous les systèmes de stockage connectés.

# <span id="page-6-0"></span>**Configurer les paramètres de l'hôte ESXi**

### **Configurer les paramètres de chemins d'accès multiples et de délai d'attente du serveur ESXi**

Les outils ONTAP pour VMware vSphere vérifient et définissent les paramètres des chemins d'accès multiples de l'hôte ESXi ainsi que les paramètres de délai d'expiration de l'adaptateur HBA qui fonctionnent mieux avec les systèmes de stockage NetApp.

### **À propos de cette tâche**

Ce processus peut prendre un certain temps, selon votre configuration et la charge du système. La progression de la tâche s'affiche dans le panneau tâches récentes. Lorsque les tâches sont terminées, l'icône d'alerte d'état de l'hôte est remplacée par l'icône Normal ou l'icône redémarrage en attente.

### **Étapes**

- 1. Sur la page d'accueil du client Web VMware vSphere, cliquez sur **hosts and clusters**.
- 2. Cliquez avec le bouton droit de la souris sur un hôte, puis sélectionnez **NetApp ONTAP Tools** > **Update host data**.
- 3. Dans la page des raccourcis, cliquez sur **NetApp ONTAP Tools** dans la section des modules externes.
- 4. Accédez à la carte de conformité des hôtes VMware ESXi dans la Présentation (tableau de bord) du plugin ONTAP Tools for VMware vSphere.
- 5. Sélectionnez le lien **appliquer les paramètres recommandés**.
- 6. Dans la fenêtre **appliquer les paramètres d'hôte recommandés**, sélectionnez les hôtes que vous souhaitez respecter avec les paramètres d'hôte recommandés par NetApp et cliquez sur **Suivant**

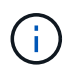

Vous pouvez développer l'hôte ESXi pour voir les valeurs actuelles

- 7. Dans la page des paramètres, sélectionnez les valeurs recommandées.
- 8. Dans le volet récapitulatif, vérifiez les valeurs et cliquez sur **Terminer** Vous pouvez suivre la progression dans le panneau des tâches récentes.

# **Définissez les valeurs de l'hôte ESXi**

Vous pouvez définir des délais d'expiration et d'autres valeurs sur les hôtes ESXi à l'aide des outils ONTAP pour VMware vSphere afin de garantir des performances optimales et un basculement réussi. Les outils ONTAP pour les ensembles VMware vSphere sont basés sur des tests NetApp internes.

Vous pouvez définir les valeurs suivantes sur un hôte ESXi :

#### **Paramètres de l'adaptateur HBA/CNA**

Définit les paramètres de délai d'expiration de HBA recommandés pour les systèmes de stockage NetApp.

#### • **Disk.QFullSampleSize**

Définissez cette valeur sur 32 pour toutes les configurations. La définition de cette valeur permet d'éviter les erreurs d'E/S.

#### • **Disk.QFullThreshold**

Définissez cette valeur sur 8 pour toutes les configurations. La définition de cette valeur permet d'éviter les erreurs d'E/S.

#### • **Délais de connexion HBA FC Emulex**

Utilisez la valeur par défaut.

#### • **Délais de connexion HBA FC QLogic**

Utilisez la valeur par défaut.

#### **Paramètres MPIO**

Configuration des chemins d'accès privilégiés pour les systèmes de stockage NetApp Les paramètres MPIO déterminent quels chemins disponibles sont optimisés (par opposition aux chemins non optimisés qui traversent le câble d'interconnexion) et définissent le chemin préféré sur l'un de ces chemins.

Dans les environnements hautes performances ou lors des tests de performances avec un seul datastore LUN, envisagez de modifier le paramètre d'équilibrage de charge de la règle de sélection de chemin Round-Robin (VMW\_PSP\_RR) entre la valeur de 1000 IOPS par défaut et la valeur de 1.

#### **Paramètres NFS**

#### • **Net.TcpipeHeapSize**

Définissez cette valeur sur 32.

#### • **Net.TcpipeHeapMax**

Définissez cette valeur sur 1024 Mo.

#### • **NFS.Maxvolumes**

Définissez cette valeur sur 256.

#### • **NFS41.Maxvolumes**

Définissez cette valeur sur 256.

#### • **NFS.MaxQueueDepth**

Définissez cette valeur sur 128 ou plus pour éviter les goulots d'étranglement dans la file d'attente.

#### • **NFS.HeartbeatMaxFailures**

Définissez cette valeur sur 10 pour toutes les configurations NFS.

#### • **NFS.HeartbeatFrequency**

Définissez cette valeur sur 12 pour toutes les configurations NFS.

#### • **NFS.HeartbeatTimeout**

Définissez cette valeur sur 5 pour toutes les configurations NFS.

# <span id="page-8-0"></span>**Découverte des systèmes et des hôtes de stockage**

Lors de la première exécution des outils ONTAP pour VMware vSphere dans un client vSphere, les outils ONTAP permettent de détecter les hôtes ESXi, leurs LUN et leurs exportations NFS, ainsi que les systèmes de stockage NetApp qui possèdent ces LUN et ces exportations.

#### **Ce dont vous aurez besoin**

- Tous les hôtes ESXi doivent être sous tension et connectés.
- Tous les SVM à découvrir doivent être en cours d'exécution, et chaque nœud de cluster doit disposer d'au moins une LIF de données configurée pour le protocole de stockage utilisé (NFS ou iSCSI).

#### **À propos de cette tâche**

Vous pouvez détecter de nouveaux systèmes de stockage ou mettre à jour les informations concernant les systèmes de stockage existants afin d'obtenir à tout moment les informations les plus récentes sur leur capacité et leur configuration. Vous pouvez également modifier les informations d'identification utilisées par les outils ONTAP pour VMware vSphere pour vous connecter aux systèmes de stockage.

Lors de la découverte des systèmes de stockage, les outils ONTAP pour VMware vSphere collectent des informations à partir des hôtes ESXi gérés par l'instance vCenter Server.

#### **Étapes**

- 1. Sur la page d'accueil de vSphere client, sélectionnez **hosts and clusters**.
- 2. Cliquez avec le bouton droit de la souris sur le centre de données requis, puis sélectionnez **NetApp ONTAP Tools** > **Update Host Data** .

Les outils ONTAP pour VMware vSphere affichent une boîte de dialogue **Confirm** avec le message suivant :

« Cette action va redémarrer la détection de tous les systèmes de stockage connectés et peut prendre quelques minutes. Voulez-vous continuer ? »

- 3. Cliquez sur **Oui**.
- 4. Sélectionnez les contrôleurs de stockage détectés qui sont à l'état Authentication Failure, Puis cliquez sur **actions** > **Modifier**.
- 5. Renseignez les informations requises dans la boîte de dialogue **Modifier le système de stockage**.
- 6. Répétez les étapes 4 et 5 pour tous les contrôleurs de stockage avec Authentication Failure état.

Une fois le processus de détection terminé, effectuez les actions suivantes :

- Utilisez les outils ONTAP pour VMware vSphere pour configurer les paramètres d'hôte VMware ESXi pour les hôtes qui affichent l'icône alerte dans la colonne Paramètres de l'adaptateur, dans la colonne Paramètres MPIO ou dans la colonne Paramètres NFS.
- Indiquez les informations d'identification du système de stockage.

# <span id="page-9-0"></span>**Ajout du système back-end de stockage**

Les systèmes back-end de stockage sont des systèmes que les hôtes ESXi utilisent pour le stockage des données.

### **À propos de cette tâche**

Cette tâche permet d'intégrer un cluster ONTAP. Lorsque vous ajoutez le système back-end de stockage à l'aide du gestionnaire d'outils ONTAP, le système back-end de stockage est ajouté au cluster global. Associez le cluster global à une instance vCenter Server pour permettre à l'utilisateur SVM de provisionner le datastore vVols.

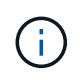

Lorsque vous ajoutez le back-end de stockage à l'aide de l'interface client vSphere, le datastore vVols ne prend pas en charge l'ajout direct d'utilisateur SVM.

# **Ajoutez le système back-end de stockage à l'aide du gestionnaire d'outils ONTAP**

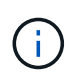

Un système back-end est global lorsqu'il est ajouté à partir du gestionnaire d'outils ONTAP ou des API des outils ONTAP. Un système back-end de stockage est local lorsqu'il est ajouté à partir des API vCenter Server. Par exemple, dans une configuration mutualisée, vous pouvez ajouter un système back-end de stockage (cluster) globalement et un SVM localement pour utiliser les identifiants utilisateur du SVM.

### **Étapes**

- 1. Lancez le Gestionnaire d'outils ONTAP à partir d'un navigateur Web : https://loadBalanceIP:8443/virtualization/ui/
- 2. Connectez-vous à l'aide des outils ONTAP pour les informations d'identification d'administrateur VMware vSphere que vous avez fournies lors du déploiement.
- 3. Sélectionnez **systèmes back-end de stockage** dans la barre latérale.
- 4. Sélectionnez **Ajouter**.
- 5. Indiquez l'adresse IP du serveur ou le nom de domaine complet, le nom d'utilisateur et le mot de passe, puis sélectionnez **Ajouter**.

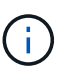

Les LIF de gestion IPV4 et IPV6 sont prises en charge. Les identifiants basés sur les utilisateurs SVM avec les LIF de gestion sont également pris en charge.

# **Ajoutez le système back-end de stockage à l'aide de l'interface client vSphere :**

- 1. Connectez-vous au client vSphere à l'aide de https://vcenterip/ui
- 2. Dans la page des raccourcis, cliquez sur **NetApp ONTAP Tools** dans la section des modules externes.
- 3. Dans le volet gauche des outils ONTAP, accédez à **systèmes back-end de stockage** et sélectionnez **Ajouter**.
- 4. Dans la fenêtre **Add Storage Backend**, indiquez l'adresse IP du serveur, le nom d'utilisateur, le mot de passe et les détails du port, puis cliquez sur **Add**

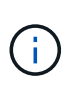

Vous pouvez ajouter des identifiants basés sur le cluster et des LIF de gestion IPV4 et IPV6 ou fournir des informations d'identification basées sur SVM avec la LIF de gestion du SVM afin d'ajouter directement l'utilisateur du SVM.

La liste est actualisée et le système back-end de stockage ajouté apparaît dans la liste.

# <span id="page-10-0"></span>**Associez le système back-end de stockage à une instance vCenter Server**

La page de liste vCenter Server affiche le nombre de systèmes back-end de stockage associés. Chaque instance de vCenter Server peut associer un système back-end de stockage.

### **À propos de cette tâche**

Cette tâche vous aide à créer un mappage global entre le système back-end de stockage et l'instance vCenter Server intégrée.

### **Étapes**

- 1. Lancez le Gestionnaire d'outils ONTAP à partir d'un navigateur Web : https://loadBalanceIP:8443/virtualization/ui/
- 2. Connectez-vous à l'aide des outils ONTAP pour les informations d'identification d'administrateur VMware vSphere que vous avez fournies lors du déploiement.
- 3. Sélectionnez vCenter dans la barre latérale.
- 4. Cliquez sur les points de suspension verticaux en regard du vCenter que vous souhaitez associer aux systèmes back-end de stockage.
- 5. Sélectionnez Storage backend dans la liste déroulante.
- 6. Sélectionnez l'option **associer le stockage interne** pour associer l'instance vCenter Server au système back-end de stockage requis.

# <span id="page-10-1"></span>**Configurer l'accès au réseau**

Lorsque vous avez plusieurs adresses IP d'hôtes ESXi, toutes les adresses IP découvertes de l'hôte sont ajoutées à une export policy par défaut. Si vous ne souhaitez pas ajouter toutes les adresses IP à la règle d'export, indiquez un paramètre permettant d'autoriser des adresses IP spécifiques dans une liste ou une plage séparées par des virgules ou CIDR, ou une combinaison des trois pour chaque vCenter.

Vous pouvez choisir d'autoriser quelques adresses hôtes ESXi spécifiques pour l'opération de montage du datastore. Si le paramètre n'est pas fourni, export policy ajoute toutes les adresses IP découvertes lors de l'étape de pré-montage. Si le paramètre est fourni, les outils ONTAP pour VMware vSphere ajoutent

uniquement ceux qui sont compris dans la plage ou les adresses IP répertoriées. Si aucune des adresses IP d'un hôte n'appartient aux adresses IP répertoriées, le montage sur cet hôte échoue.

#### **Étapes**

- 1. Connectez-vous au client vSphere à l'aide de https://vcenterip/ui
- 2. Dans la page des raccourcis, cliquez sur **NetApp ONTAP Tools** dans la section des modules externes.
- 3. Dans le volet gauche des outils ONTAP, accédez à **Paramètres** > **gérer l'accès au réseau** > **Modifier**.

Utilisez une virgule (,) pour séparer les adresses IP. Vous pouvez spécifier une adresse IP spécifique, une plage d'adresses IP ou des adresses IPv6.

4. Cliquez sur **ENREGISTRER**.

# <span id="page-11-0"></span>**Configurer les rôles et privilèges des utilisateurs ONTAP**

Vous pouvez configurer de nouveaux rôles et privilèges utilisateur pour la gestion des systèmes back-end de stockage à l'aide du fichier JSON fourni avec les outils ONTAP pour VMware vSphere et ONTAP System Manager.

#### **Ce dont vous aurez besoin**

- Vous devez avoir téléchargé le fichier de privilèges ONTAP depuis les outils ONTAP pour VMware vSphere à l'aide de *https://<loadbalancerIP>:8443/Virtualization/user-Privileges/Users\_roles.zip*.
- Vous devez avoir téléchargé le fichier privilèges ONTAP à partir des outils ONTAP à l'aide de https://<loadbalancerIP>:8443/virtualization/user-privileges/users\_roles.zip.

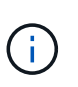

La création d'utilisateurs s'effectue au niveau du cluster ou directement au niveau des SVM. Vous pouvez également créer des utilisateurs sans utiliser le fichier user roles.json et, si c'est le cas, vous devez disposer d'un ensemble minimal de privilèges au niveau du SVM.

• Vous devez vous être connecté avec des privilèges d'administrateur pour le back-end de stockage.

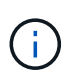

La création d'utilisateurs peut s'effectuer au niveau du cluster ou au niveau des SVM. Vous pouvez également créer des utilisateurs sans utiliser le fichier user roles.json et, si c'est le cas, vous devez disposer d'un ensemble minimal de privilèges au niveau du SVM.

#### **Étapes**

- 1. Extrayez le fichier téléchargé *https://<loadbalancerIP>:8443/Virtualization/user-Privileges/Users\_roles.zip*.
- 2. Accédez à ONTAP System Manager à l'aide de l'adresse IP de gestion du cluster.
- 3. Connectez-vous en tant qu'utilisateur du cluster ou du SVM.
- 4. Sélectionnez **Cluster** > **Paramètres** > volet **utilisateurs et rôles**.
- 5. Sélectionnez **Ajouter** sous utilisateurs.
- 6. Dans la boîte de dialogue **Ajouter un utilisateur**, sélectionnez **produits de virtualisation**.
- 7. **Parcourir** pour sélectionner et télécharger le fichier JSON de privilèges ONTAP.

Le champ produit est renseigné automatiquement.

8. Sélectionnez la fonctionnalité requise dans le menu déroulant Product Capability.

Le champ **role** est renseigné automatiquement en fonction de la fonctionnalité de produit sélectionnée.

- 9. Saisissez le nom d'utilisateur et le mot de passe requis.
- 10. Sélectionnez les privilèges (découverte, création de stockage, modification de stockage, destruction de stockage, rôle NAS/SAN) requis pour l'utilisateur, puis cliquez sur **Ajouter**.

Le nouveau rôle et l'utilisateur sont ajoutés et vous pouvez voir les privilèges détaillés sous le rôle que vous avez configuré.

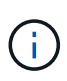

L'opération de désinstallation ne supprime pas les rôles d'outil ONTAP, mais supprime les noms localisés des privilèges spécifiques à l'outil ONTAP et ajoute le préfixe XXX missing privilege pour eux. Lorsque vous réinstallez les outils ONTAP pour VMware vSphere ou que vous effectuez une mise à niveau vers une version plus récente, tous les outils ONTAP standard pour les rôles VMware vSphere et les privilèges spécifiques aux outils ONTAP sont restaurés.

## **Exigences de mappage des agrégats du SVM**

Pour utiliser les identifiants utilisateur SVM pour provisionner les datastores, les outils ONTAP internes pour VMware vSphere créent des volumes sur l'agrégat spécifié dans l'API POST des datastores. La ONTAP ne permet pas la création de volumes sur des agrégats non mappés sur un SVM à l'aide des informations d'identification utilisateur du SVM. Pour résoudre ce problème, vous devez mapper les SVM avec les agrégats à l'aide de l'API REST ou de l'interface de ligne de commandes de ONTAP comme décrit dans cette section.

API REST :

```
PATCH "/api/svm/svms/f16f0935-5281-11e8-b94d-005056b46485"
'{"aggregates":{"name":["aggr1","aggr2","aggr3"]}}'
```
Interface de ligne de commande ONTAP :

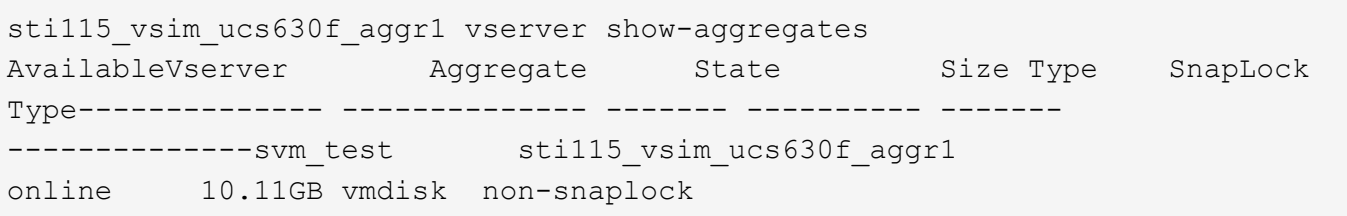

### **Créez manuellement un utilisateur et un rôle ONTAP**

Suivez les instructions de cette section pour créer l'utilisateur et les rôles manuellement sans utiliser le fichier JSON.

- 1. Accédez à ONTAP System Manager à l'aide de l'adresse IP de gestion du cluster.
- 2. Connectez-vous en tant qu'utilisateur du cluster ou du SVM.
- 3. Sélectionnez **Cluster** > **Paramètres** > volet **utilisateurs et rôles**.
- 4. Créer des rôles :
- a. Sélectionnez **Ajouter** dans la table **rôles**.
- b. Entrez les détails **nom de rôle** et **attributs de rôle**.

Ajoutez le **REST API Path** et l'accès correspondant dans le menu déroulant.

- c. Ajoutez toutes les API nécessaires et enregistrez les modifications.
- 5. Créer des utilisateurs :
	- a. Sélectionnez **Ajouter** dans la table **utilisateurs**.
	- b. Dans la boîte de dialogue **Ajouter un utilisateur**, sélectionnez **System Manager**.
	- c. Entrez le **Nom d'utilisateur**.
	- d. Sélectionnez **role** parmi les options créées à l'étape **Create Roles** ci-dessus.
	- e. Entrez les applications à laquelle vous souhaitez accorder l'accès et la méthode d'authentification. ONTAPI et HTTP sont les applications requises et le type d'authentification est **Password**.
	- f. Définissez le **Mot de passe pour l'utilisateur** et le **Enregistrer** pour l'utilisateur.

### **Liste des privilèges minimaux requis pour les utilisateurs du cluster dont le périmètre global n'est pas défini sur admin**

Les privilèges minimaux requis pour l'utilisateur de cluster avec périmètre global non-admin créé sans utiliser le fichier JSON d'utilisateurs sont répertoriés dans cette section. Si un cluster est ajouté au périmètre local, il est recommandé d'utiliser le fichier JSON pour créer les utilisateurs, car les outils ONTAP pour VMware vSphere requièrent bien plus que les privilèges de lecture pour le provisionnement sur ONTAP.

À l'aide d'API :

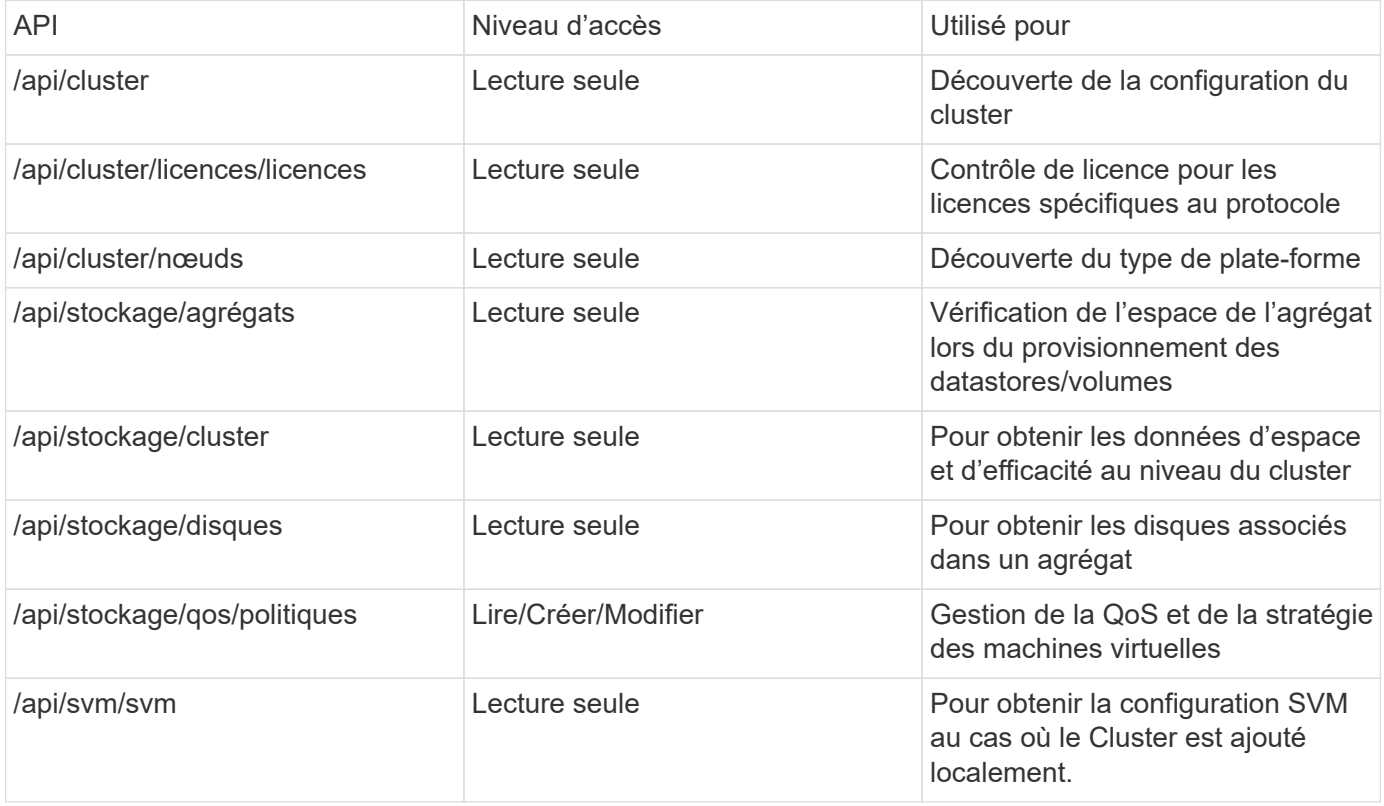

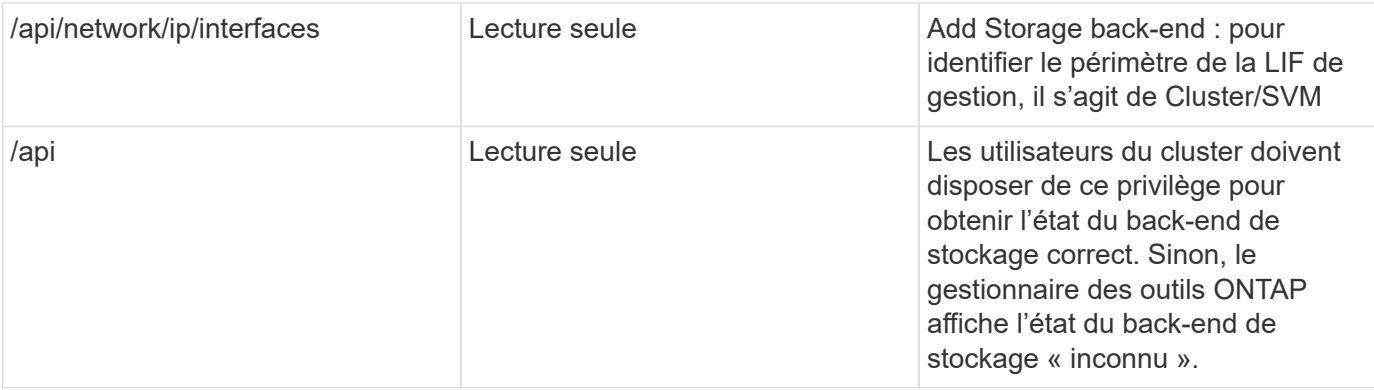

# <span id="page-14-0"></span>**Présentation du tableau de bord du plug-in NetApp ONTAP Tools for VMware vSphere**

Lorsque vous sélectionnez l'icône du plug-in NetApp ONTAP Tools for VMware vSphere dans la section des raccourcis du client vCenter, l'interface utilisateur accède à la page de présentation. Cette page fonctionne comme le tableau de bord qui fournit le résumé du plug-in ONTAP Tools for VMware vSphere.

Dans le cas de la configuration ELM (Enhanced Linked mode Setup), le menu déroulant de sélection de vCenter Server apparaît et vous pouvez sélectionner un serveur vCenter pour afficher les données qui lui sont pertinentes. Cette liste déroulante est disponible pour toutes les autres vues de liste du plug-in. La sélection du serveur vCenter effectuée sur une page est conservée dans les onglets du plug-in.

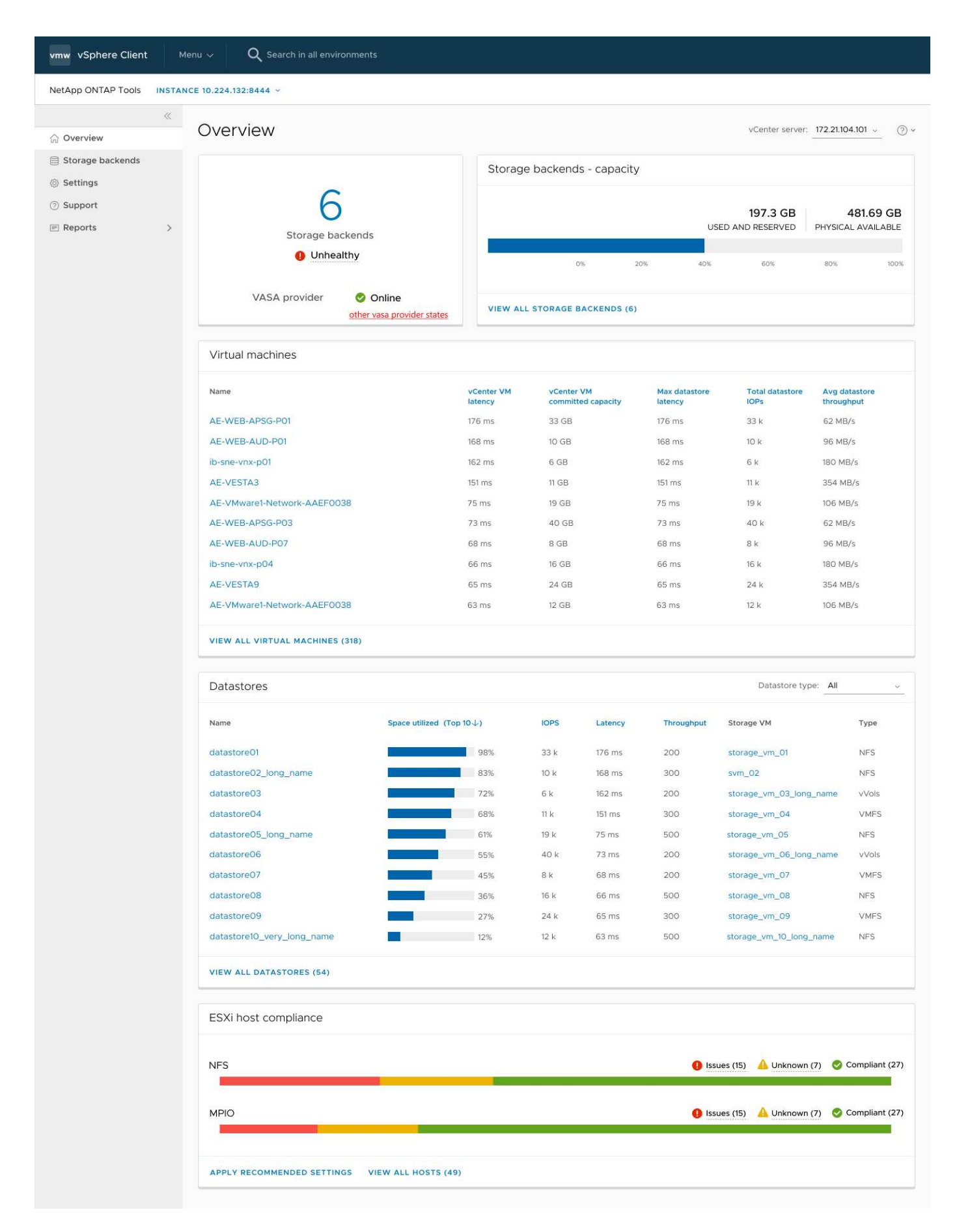

Le tableau de bord comporte plusieurs cartes montrant différents éléments du système. Le tableau suivant

montre les différentes cartes et ce qu'elles représentent.

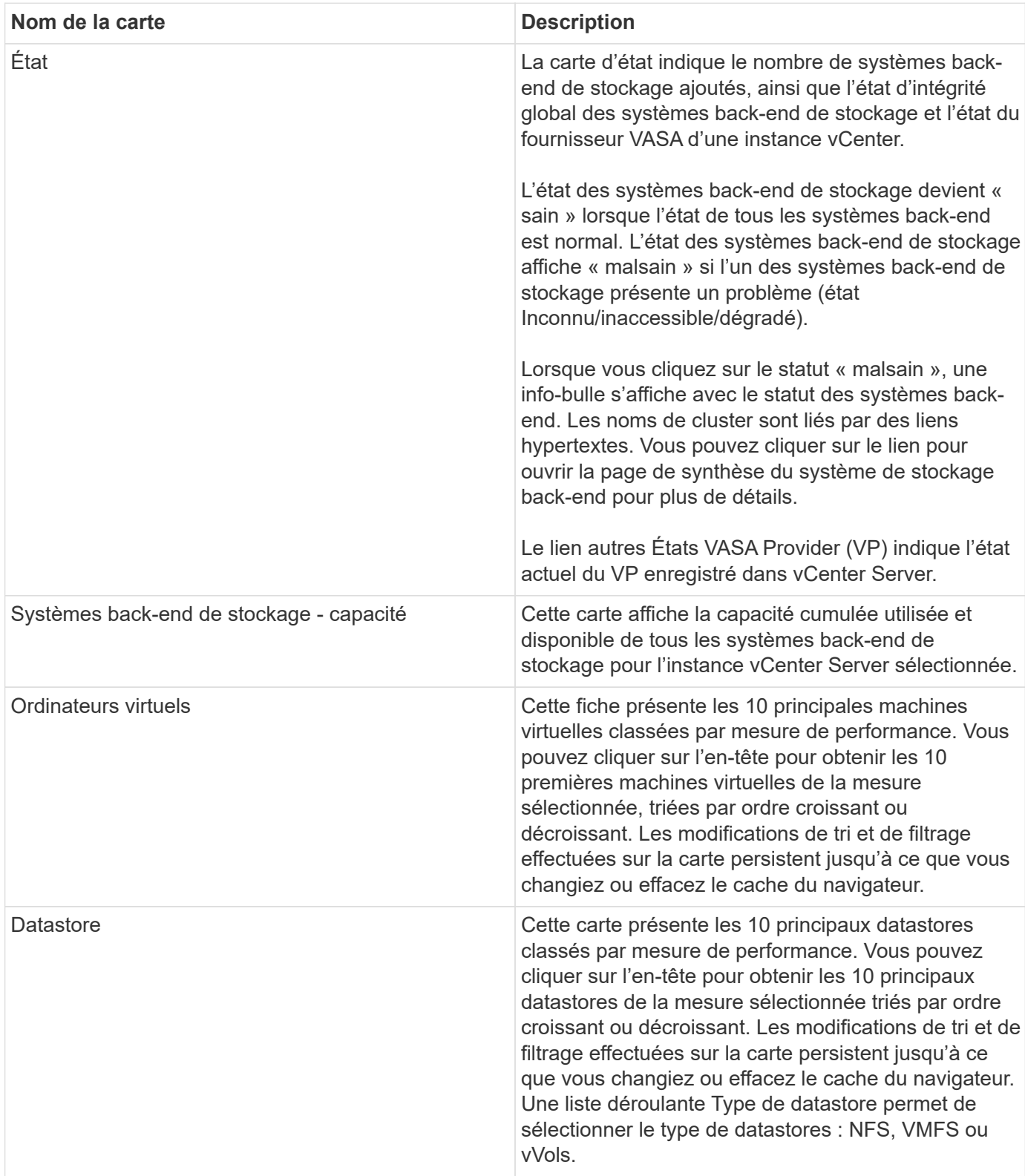

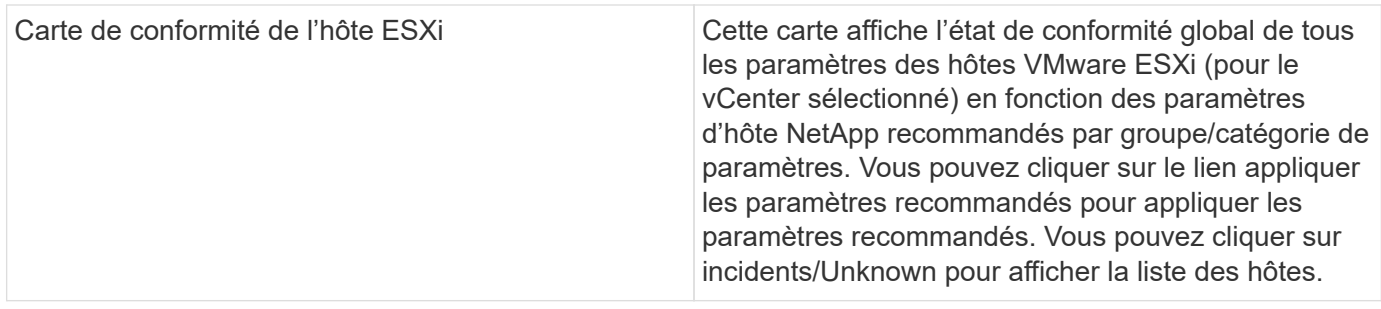

# <span id="page-17-0"></span>**Créer un datastore**

Selon la destination choisie pour l'action, le datastore est créé et monté sur tous les hôtes de la destination et l'action est activée uniquement si l'utilisateur actuel a le privilège d'exécuter.

L'assistant d'action CREATE datastore prend en charge la création de datastores NFS, VMFS et vVols. L'interface utilisateur est intuitive. Utilisez ces étapes comme instructions.

### **Créer un datastore vVols**

Vous pouvez créer un datastore vVols avec de nouveaux volumes ou avec des volumes existants. Vous ne pouvez pas créer de datastore vVols avec la combinaison de volumes existants et de nouveaux volumes.

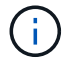

Cette option permet de vérifier que les agrégats racine ne sont pas mappés sur un SVM.

#### **Étapes**

- 1. Connectez-vous au client vSphere à l'aide de https://vcenterip/ui
- 2. Cliquez avec le bouton droit de la souris sur un système hôte, un cluster hôte ou un centre de données, puis sélectionnez **NetApp ONTAP Tools** > **Create datastore**
- 3. Dans le volet **Type**, sélectionnez vVols dans **Type de datastore**.

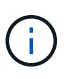

Vous obtenez l'option vVols uniquement si le fournisseur VASA est enregistré avec le vCenter sélectionné.

- 4. Dans le volet **Nom et Protocole**, indiquez **nom du datastore** et **Protocole**.
- 5. Dans le volet **Storage**, sélectionnez **Platform** et **Storage VM**. Dans la section **Options avancées**, en fonction de votre choix, sélectionnez une règle d'export personnalisée (pour le protocole NFS) ou un nom de groupe initiateur personnalisé (pour le protocole iSCSI).
	- Les options de plateforme et asymétriques vous aident à filtrer les options déroulantes des SVM. On doit sélectionner la SVM pour créer ou utiliser le ou les volume(s) pour créer les datastores.
	- **Le bouton bascule asymétrique** n'est visible que si iSCSI a été sélectionné à l'étape précédente et si les performances ou la capacité sont sélectionnées dans la liste déroulante plate-forme.
	- Le protocole asymétrique est vrai pour la plateforme AFF et faux pour la plateforme ASA.
- 6. Dans le volet **attributs de stockage**, vous pouvez créer de nouveaux volumes ou utiliser les volumes existants. Lors de la création d'un volume, vous pouvez activer la QoS sur le datastore.
- 7. Vérifiez votre sélection dans le volet **Résumé** et cliquez sur **Terminer**. Un datastore est créé et monté sur tous les hôtes.

# **Créer un datastore NFS**

Le datastore VMware Network File System (NFS) est un type de stockage qui utilise le protocole NFS pour connecter les hôtes ESXi à un périphérique de stockage partagé sur un réseau. Les datastores NFS sont généralement utilisés dans les environnements VMware vSphere et offrent plusieurs avantages, tels que la simplicité et la flexibilité.

#### **Étapes**

- 1. Connectez-vous au client vSphere à l'aide de https://vcenterip/ui
- 2. Cliquez avec le bouton droit de la souris sur un système hôte, un cluster hôte ou un centre de données, puis sélectionnez **NetApp ONTAP Tools** > **Create datastore**
- 3. Dans le volet **Type**, sélectionnez NFS dans **Type de datastore**.
- 4. Dans le volet **Nom et protocole**, entrez le nom, la taille et les informations de protocole du datastore. Dans les options avancées, sélectionnez **datastore cluster** et authentification Kerberos.

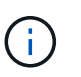

L'authentification Kerberos est disponible uniquement lorsque le protocole NFS 4.1 est sélectionné.

- 5. Dans le volet **Storage**, sélectionnez **Platform** et **Storage VM**. Vous pouvez sélectionner **Custom Export Policy** dans la section **Advanced option**.
	- **Le bouton bascule asymétrique** n'est visible que si la performance ou la capacité est sélectionnée dans la liste déroulante plate-forme.
	- **Toute option** dans le menu déroulant de la plate-forme vous permet de voir tous les SVM faisant partie de vCenter indépendamment de la plate-forme ou de l'indicateur asymétrique.
- 6. Dans le volet **attributs de stockage**, sélectionnez l'agrégat pour la création du volume. Dans les options avancées, choisissez **Réserve d'espace** et **Activer QoS** selon les besoins.
- 7. Vérifiez les sélections dans le volet **Résumé** et cliquez sur **Terminer**.

Un datastore est créé et monté sur tous les hôtes.

## **Créer un datastore VMFS**

VMFS (Virtual machine File System) est un système de fichiers en cluster spécialement conçu pour le stockage de fichiers de machines virtuelles dans des environnements VMware vSphere. Elle permet à plusieurs hôtes ESXi d'accéder simultanément aux mêmes fichiers de machine virtuelle, ce qui permet d'utiliser des fonctionnalités telles que vMotion et haute disponibilité.

#### **Avant de commencer**

Vérifier les éléments suivants avant de continuer :

- Vérifiez que tous les hôtes cibles sont en bon état et que l'hôte prend en charge le protocole.
- Créer un nouveau volume (taille min. 2 Go)
- Définissez les options de volume avec QoS
- Créer une LUN de type VMware
- Get initiators for all target hosts
- Créez/réutilisez un groupe initiateur en fonction d'initiateurs correspondants
- Mapper la LUN sur le groupe initiateur
- Ajoutez des cibles iSCSI aux hôtes ESXi
- Relancez l'analyse des adaptateurs de bus hôte (HBA) sur tous les hôtes
- Montage du volume en tant que datastore VMFS6 (pour plus de 6.5 hôtes)
- Relancez l'analyse du stockage VMFS sur les hôtes ESXi
- Déplacez le datastore vers le cluster datastore
- Rééquilibrer les chemins iSCSI

#### **Étapes**

- 1. Connectez-vous au client vSphere à l'aide de https://vcenterip/ui
- 2. Cliquez avec le bouton droit de la souris sur un système hôte, un cluster hôte ou un datastore, puis sélectionnez **NetApp ONTAP Tools** > **Create datastore**
- 3. Dans le volet **Type**, sélectionnez VMFS dans **Type de datastore**.
- 4. Dans le volet **Nom et Protocole**, entrez le nom, la taille et les informations de protocole du datastore. Dans la section **Options avancées** du volet, sélectionnez le cluster de datastore auquel vous souhaitez ajouter ce datastore.
- 5. Sélectionnez plate-forme et VM de stockage dans le volet stockage. Sélectionnez le bouton à bascule asymétrique. Indiquez le **Nom du groupe initiateur** personnalisé dans la section **Options avancées** du volet (facultatif). Vous pouvez choisir un groupe initiateur existant pour le datastore ou créer un nouveau groupe initiateur avec un nom personnalisé.

Si vous choisissez l'option **any** dans le menu déroulant de la plateforme, vous pouvez voir tous les SVM faisant partie de vCenter indépendamment de la plate-forme ou de l'indicateur asymétrique.

- 6. Dans le volet Storage Attributes, sélectionnez **aggregate** dans la liste déroulante. Sélectionnez **Réserve d'espace**, **utiliser le volume existant** et **Activer QoS** selon les besoins dans la section **Options avancées** et fournissez les détails nécessaires.
- 7. Consultez les détails du datastore dans le volet **Summary** et cliquez sur **Finish**. Un datastore est créé et monté sur tous les hôtes.

#### **Informations sur le copyright**

Copyright © 2024 NetApp, Inc. Tous droits réservés. Imprimé aux États-Unis. Aucune partie de ce document protégé par copyright ne peut être reproduite sous quelque forme que ce soit ou selon quelque méthode que ce soit (graphique, électronique ou mécanique, notamment par photocopie, enregistrement ou stockage dans un système de récupération électronique) sans l'autorisation écrite préalable du détenteur du droit de copyright.

Les logiciels dérivés des éléments NetApp protégés par copyright sont soumis à la licence et à l'avis de nonresponsabilité suivants :

CE LOGICIEL EST FOURNI PAR NETAPP « EN L'ÉTAT » ET SANS GARANTIES EXPRESSES OU TACITES, Y COMPRIS LES GARANTIES TACITES DE QUALITÉ MARCHANDE ET D'ADÉQUATION À UN USAGE PARTICULIER, QUI SONT EXCLUES PAR LES PRÉSENTES. EN AUCUN CAS NETAPP NE SERA TENU POUR RESPONSABLE DE DOMMAGES DIRECTS, INDIRECTS, ACCESSOIRES, PARTICULIERS OU EXEMPLAIRES (Y COMPRIS L'ACHAT DE BIENS ET DE SERVICES DE SUBSTITUTION, LA PERTE DE JOUISSANCE, DE DONNÉES OU DE PROFITS, OU L'INTERRUPTION D'ACTIVITÉ), QUELLES QU'EN SOIENT LA CAUSE ET LA DOCTRINE DE RESPONSABILITÉ, QU'IL S'AGISSE DE RESPONSABILITÉ CONTRACTUELLE, STRICTE OU DÉLICTUELLE (Y COMPRIS LA NÉGLIGENCE OU AUTRE) DÉCOULANT DE L'UTILISATION DE CE LOGICIEL, MÊME SI LA SOCIÉTÉ A ÉTÉ INFORMÉE DE LA POSSIBILITÉ DE TELS DOMMAGES.

NetApp se réserve le droit de modifier les produits décrits dans le présent document à tout moment et sans préavis. NetApp décline toute responsabilité découlant de l'utilisation des produits décrits dans le présent document, sauf accord explicite écrit de NetApp. L'utilisation ou l'achat de ce produit ne concède pas de licence dans le cadre de droits de brevet, de droits de marque commerciale ou de tout autre droit de propriété intellectuelle de NetApp.

Le produit décrit dans ce manuel peut être protégé par un ou plusieurs brevets américains, étrangers ou par une demande en attente.

LÉGENDE DE RESTRICTION DES DROITS : L'utilisation, la duplication ou la divulgation par le gouvernement sont sujettes aux restrictions énoncées dans le sous-paragraphe (b)(3) de la clause Rights in Technical Data-Noncommercial Items du DFARS 252.227-7013 (février 2014) et du FAR 52.227-19 (décembre 2007).

Les données contenues dans les présentes se rapportent à un produit et/ou service commercial (tel que défini par la clause FAR 2.101). Il s'agit de données propriétaires de NetApp, Inc. Toutes les données techniques et tous les logiciels fournis par NetApp en vertu du présent Accord sont à caractère commercial et ont été exclusivement développés à l'aide de fonds privés. Le gouvernement des États-Unis dispose d'une licence limitée irrévocable, non exclusive, non cessible, non transférable et mondiale. Cette licence lui permet d'utiliser uniquement les données relatives au contrat du gouvernement des États-Unis d'après lequel les données lui ont été fournies ou celles qui sont nécessaires à son exécution. Sauf dispositions contraires énoncées dans les présentes, l'utilisation, la divulgation, la reproduction, la modification, l'exécution, l'affichage des données sont interdits sans avoir obtenu le consentement écrit préalable de NetApp, Inc. Les droits de licences du Département de la Défense du gouvernement des États-Unis se limitent aux droits identifiés par la clause 252.227-7015(b) du DFARS (février 2014).

#### **Informations sur les marques commerciales**

NETAPP, le logo NETAPP et les marques citées sur le site<http://www.netapp.com/TM>sont des marques déposées ou des marques commerciales de NetApp, Inc. Les autres noms de marques et de produits sont des marques commerciales de leurs propriétaires respectifs.